## **Arduino IDE - Adding Board Manager**

## **Instructions**

- Start Arduino and open Preferences window.
- Enter [https://arduino.esp8266.com/stable/package\\_esp8266com\\_index.json](https://arduino.esp8266.com/stable/package_esp8266com_index.json) into Additional Board Manager URLs field. You can add multiple URLs, separating them with commas.
- Open Boards Manager from Tools > Board menu and find esp8266 platform.
- Select the version you need from a drop-down box.
- Click *install* button.
- Don't forget to select your ESP8266 board from Tools > Board menu after installation.

## Manually Adding Board Manager

To manually add the board manager for ESP8266 perform the following steps:

> cd ~/Documents/Arduino/hardware

- > mkdir esp8266com
- > cd esp8266com
- > git clone https://github.com/esp8266/Arduino.git esp8266
- > cd esp8266

Switch to the release tag

> git checkout 2.4.2

Restart the Arduino IDE

## References

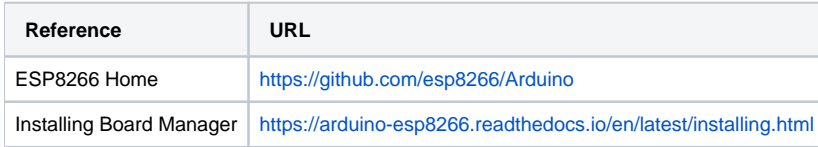